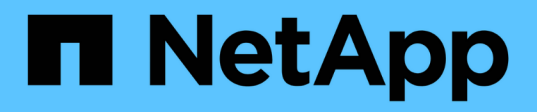

### 在元素**ONTAP** 叢集和叢集之間使用**SnapMirror**複寫 Element Software

NetApp January 15, 2024

This PDF was generated from https://docs.netapp.com/zh-tw/element-software-123/storage/concept\_snapmirror\_overview.html on January 15, 2024. Always check docs.netapp.com for the latest.

# 目錄

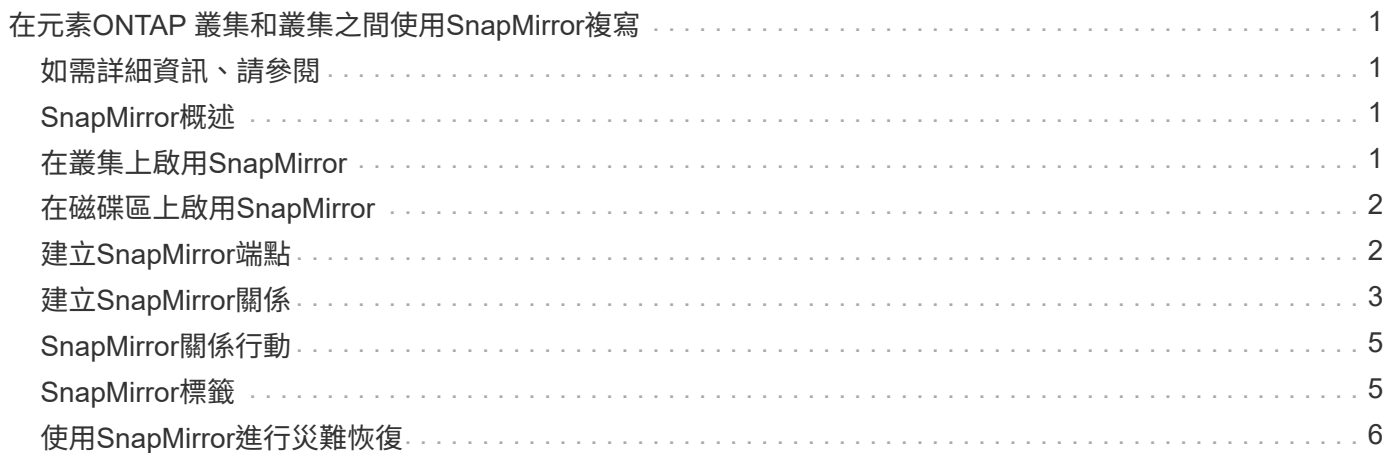

# <span id="page-2-0"></span>在元素**ONTAP** 叢集和叢集之間使用**SnapMirror**複寫

您可以從NetApp Element 「資訊保護」索引標籤建立SnapMirror關係、此索引標籤位於「 資訊保護」UI中。必須啟用SnapMirror功能、才能在使用者介面中看到這一點。

不支援IPv6在NetApp Element SnapMirror軟體與ONTAP 叢集之間進行SnapMirror複寫。

["NetApp](https://www.youtube.com/embed/kerGI1ZtnZQ?rel=0)[影片:](https://www.youtube.com/embed/kerGI1ZtnZQ?rel=0)[SnapMirror for NetApp HCI Element. and Element Software"](https://www.youtube.com/embed/kerGI1ZtnZQ?rel=0)

執行NetApp Element 此軟體的系統支援SnapMirror功能、可透過NetApp ONTAP ®系統複製及還原Snapshot複 本。使用這項技術的主要原因是NetApp HCI 將功能還原至ONTAP 還原。端點包括ONTAP :功能不 一、ONTAP Select 功能不一、Cloud Volumes ONTAP 功能不一。請參閱TR-4641 NetApp HCI 《資料保 護》。

["NetApp](http://www.netapp.com/us/media/tr-4641.pdf)[技術報告](http://www.netapp.com/us/media/tr-4641.pdf)[4641](http://www.netapp.com/us/media/tr-4641.pdf)[:](http://www.netapp.com/us/media/tr-4641.pdf)[NetApp HCI](http://www.netapp.com/us/media/tr-4641.pdf) [《資料保護》](http://www.netapp.com/us/media/tr-4641.pdf)["](http://www.netapp.com/us/media/tr-4641.pdf)

### <span id="page-2-1"></span>如需詳細資訊、請參閱

- ["](https://www.netapp.com/us/media/tr-4748.pdf)[利用](https://www.netapp.com/us/media/tr-4748.pdf)[NetApp HCI](https://www.netapp.com/us/media/tr-4748.pdf) [功能性、](https://www.netapp.com/us/media/tr-4748.pdf)[ONTAP](https://www.netapp.com/us/media/tr-4748.pdf) [功能性和融合式基礎架構打造您的](https://www.netapp.com/us/media/tr-4748.pdf)[Data Fabric"](https://www.netapp.com/us/media/tr-4748.pdf)
- ["](http://docs.netapp.com/ontap-9/topic/com.netapp.doc.pow-sdbak/home.html)[在不同時複寫](http://docs.netapp.com/ontap-9/topic/com.netapp.doc.pow-sdbak/home.html)[NetApp Element](http://docs.netapp.com/ontap-9/topic/com.netapp.doc.pow-sdbak/home.html) [功能的情況下](http://docs.netapp.com/ontap-9/topic/com.netapp.doc.pow-sdbak/home.html)[ONTAP"](http://docs.netapp.com/ontap-9/topic/com.netapp.doc.pow-sdbak/home.html)

## <span id="page-2-2"></span>**SnapMirror**概述

執行NetApp Element 支援SnapMirror功能的系統、可透過NetApp ONTAP ®系統複製及還 原快照。

執行元件的系統可直接與ONTAP 位於現象系統9.3或更新版本上的SnapMirror通訊。利用此解決方案、您可 以NetApp Element 在叢集、磁碟區和快照上啟用SnapMirror功能。此外、Element UI還包含所有必要功能、可 管理Element軟體與ONTAP SnapMirror系統之間的SnapMirror關係。

您可以在ONTAP 特定使用案例中複寫來源於元素的磁碟區、但功能有限。如需詳細資訊、請參閱ONTAP 《關 於我們的資料》。

如需詳細資訊、請參閱

["](http://docs.netapp.com/ontap-9/topic/com.netapp.doc.pow-sdbak/home.html)[在](http://docs.netapp.com/ontap-9/topic/com.netapp.doc.pow-sdbak/home.html)[Element](http://docs.netapp.com/ontap-9/topic/com.netapp.doc.pow-sdbak/home.html)[軟體和](http://docs.netapp.com/ontap-9/topic/com.netapp.doc.pow-sdbak/home.html)[ONTAP](http://docs.netapp.com/ontap-9/topic/com.netapp.doc.pow-sdbak/home.html) [不支援的情況下進行複寫](http://docs.netapp.com/ontap-9/topic/com.netapp.doc.pow-sdbak/home.html)["](http://docs.netapp.com/ontap-9/topic/com.netapp.doc.pow-sdbak/home.html)

### <span id="page-2-3"></span>在叢集上啟用**SnapMirror**

您必須透過NetApp Element UI手動啟用叢集層級的SnapMirror功能。系統預設會停 用SnapMirror功能、而且不會在新安裝或升級時自動啟用。啟用SnapMirror功能是一次性 的組態工作。

SnapMirror只能用於執行元素軟體的叢集、並搭配NetApp ONTAP SnapMirror系統上的Volume一起使用。只有 當叢集已連線以搭配NetApp ONTAP 功能集區使用時、您才應該啟用SnapMirror功能。

您需要的產品

儲存叢集必須執行NetApp Element 不必要的軟體。

### 步驟

- 1. 按一下「叢集>\*設定\*」。
- 2. 尋找SnapMirror的叢集專屬設定。
- 3. 單擊\*啓用SnapMirror\*。

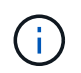

啟用SnapMirror功能會永久變更元素軟體組態。您只能將叢集還原至原廠映像、以停 用SnapMirror功能並還原預設設定。

4. 單擊\* Yes\*確認SnapMirror配置更改。

# <span id="page-3-0"></span>在磁碟區上啟用**SnapMirror**

您必須在Element UI的磁碟區上啟用SnapMirror。如此可將資料複寫到指定ONTAP 的支援 區。這是執行NetApp Element SnapMirror之用的SnapMirror軟體叢集管理員的權限、可用 來控制磁碟區。

您需要的產品

- 您已在叢集的元素UI中啟用SnapMirror。
- SnapMirror端點可用。
- Volume必須為512e區塊大小。
- Volume未參與遠端複寫。
- Volume存取類型不是Replication Target。

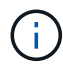

您也可以在建立或複製磁碟區時設定此內容。

### 步驟

- 1. 按一下\*管理\*>\*磁碟區\*。
- 2. 按一下要啟用SnapMirror的磁碟區\*「Actions」(動作)\*圖示。
- 3. 在產生的功能表中、選取\*編輯\*。
- 4. 在\*編輯Volume \*對話方塊中、選取\*啟用SnapMirror\*核取方塊。
- 5. 按一下\*儲存變更\*。

## <span id="page-3-1"></span>建立**SnapMirror**端點

您必須先在NetApp Element 「SnapMirror UI」中建立SnapMirror端點、才能建立關係。

SnapMirror端點是ONTAP 執行Element軟體的叢集複寫目標、在建立SnapMirror關係之前、您必須先建 立SnapMirror端點。

您可以在執行Element軟體的儲存叢集上、建立及管理最多四個SnapMirror端點。

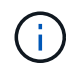

如需API方法的詳細資訊、請參閱 ["](https://docs.netapp.com/zh-tw/element-software-123/api/index.html)[使用](https://docs.netapp.com/zh-tw/element-software-123/api/index.html)[Element API](https://docs.netapp.com/zh-tw/element-software-123/api/index.html)[管理儲存設](https://docs.netapp.com/zh-tw/element-software-123/api/index.html)[備](https://docs.netapp.com/zh-tw/element-software-123/api/index.html)["](https://docs.netapp.com/zh-tw/element-software-123/api/index.html)。

#### 您需要的產品

- 您應該已在儲存叢集的元素UI中啟用SnapMirror。
- 您知道ONTAP 端點的不知所知。

#### 步驟

- 1. 按一下\*資料保護\*>\* SnapMirror端點\*。
- 2. 按一下「建立端點」。
- 3. 在「建立新的端點」對話方塊中、輸入ONTAP the叢集管理的IP位址、以顯示該系統的資料。
- 4. 輸入ONTAP 與端點相關的管理員認證資料。
- 5. 檢閱其他詳細資料:
	- LIF:列出ONTAP 用於與元素進行通訊的叢集間邏輯介面。

。狀態:顯示SnapMirror端點的目前狀態。可能的值包括:「已連線」、「已中斷連線」及「未受管理」 6. 按一下「建立端點」。

## <span id="page-4-0"></span>建立**SnapMirror**關係

您必須在NetApp Element 這個功能介面中建立SnapMirror關係。

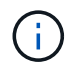

如果尚未針對SnapMirror啟用磁碟區、而您選擇從元素UI建立關係、則會在該磁碟區上自動啟 用SnapMirror。

您需要的產品

SnapMirror已在磁碟區上啟用。

#### 步驟

- 1. 按一下\*管理\*>\*磁碟區\*。
- 2. 按一下要成為關係一部分的磁碟區\*「Actions」(動作)\*圖示。
- 3. 單擊\*創建SnapMirror關係\*。
- 4. 在「建立**SnapMirror**關係」對話方塊中、從\*端點\*清單中選取端點。
- 5. 選擇是否要使用新ONTAP 的功能區或現有ONTAP 的功能區建立關係。
- 6. 若要在ONTAP Element UI中建立新的流通量、請按一下「建立新的流通量」。
	- a. 選擇\*儲存虛擬機器\*以建立此關係。
	- b. 從下拉式清單中選取\* Aggregate \*。
	- c. 在\* Volume Name Suffix\*(卷名後綴\*)字段中輸入後綴。

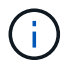

系統會偵測來源磁碟區名稱、並將其複製到\* Volume Name\*欄位。您輸入的字尾會附加 名稱。

- d. 按一下「\*建立目的地Volume \*」。
- 7. 若要使用現有ONTAP 的流通量、請按一下\*使用現有的磁碟區\*。
	- a. 選擇\*儲存虛擬機器\*以建立此關係。
	- b. 選取此新關係的目的地磁碟區。
- 8. 在\*關係詳細資料\*區段中、選取原則。如果選取的原則具有保留規則、則「規則」表格會顯示規則和相關標 籤。
- 9. 選用:選取排程。

這決定了關係建立複本的頻率。

- 10. 選用:在\*限制頻寬為\*欄位中、輸入與此關係相關的資料傳輸所能耗用的頻寬上限。
- 11. 檢閱其他詳細資料:
	- 狀態:目的地Volume的目前關係狀態。可能的值包括:
		- 未初始化:目的地Volume尚未初始化。
		- SnapMirror:目的地Volume已初始化、準備好接收SnapMirror更新。
		- •中斷:目的地磁碟區為讀取/寫入、且存在快照。
	- 狀態:關係的目前狀態。可能的值包括閒置、傳輸、檢查、靜止、靜止、 排入佇列、準備、完成、中止 及中斷。
	- 延遲時間:目的地系統延遲到來源系統的時間(以秒為單位)。延遲時間不得超過傳輸排程時間間隔。
	- 。頻寬限制:與此關係相關的資料傳輸所能耗用的頻寬上限。
	- 上次傳輸:上次傳輸快照的時間戳記。按一下以取得更多資訊。
	- 原則名稱:ONTAP 此關係適用的SnapMirror原則名稱。
	- 原則類型:ONTAP 為關係所選的類型的SnapMirror原則。可能的值包括:
		- 非同步鏡射
		- mirror保存庫
	- 排程名稱:ONTAP 針對此關係所選之版本資訊系統上預先存在的排程名稱。
- 12. 若要此時不初始化、請確定未選取「初始化」核取方塊。

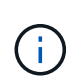

初始化可能會很耗時。您可能想要在非尖峰時段執行此作業。初始化會執行基準傳輸;它會 製作來源磁碟區的快照複本、然後將該複本及其參照的所有資料區塊傳輸到目的地磁碟區。 您可以手動初始化、或使用排程來根據排程開始初始化程序(及後續更新)。

13. 按一下「建立關係」。

14. 按一下「資料保護>\* SnapMirror關係\*」、即可檢視這項新的SnapMirror關係。

# <span id="page-6-0"></span>**SnapMirror**關係行動

您可以從Data Protection(資料保護)索引標籤的SnapMirror Relationships(SnapMirror 關係)頁面設定關係。此處說明「動作」圖示的選項。

- 編輯:編輯關係使用的原則或排程。
- 刪除:刪除SnapMirror關係。此功能不會刪除目的地Volume。
- 初始化:執行第一次的資料基礎傳輸、以建立新關係。
- 更新:執行關係的隨需更新、複寫自上次更新至目的地後所含的任何新資料與Snapshot複本。
- 靜止:防止關係的任何進一步更新。
- 恢復:恢復靜止的關係。
- 中斷:讓目的地Volume讀寫、並停止所有目前和未來的傳輸。判斷用戶端未使用原始來源Volume、因為反 轉重新同步作業會使原始來源Volume成為唯讀。
- 重新同步:在發生中斷之前、以相同方向重新建立中斷的關係。
- 反轉重新同步:自動執行必要步驟、以相反方向建立及初始化新關係。只有在現有關係處於中斷狀態時、才 能執行此動作。此作業不會刪除目前的關係。原始來源磁碟區會還原為最新的常見Snapshot複本、並與目的 地重新同步。自上次成功的SnapMirror更新後、對原始來源Volume所做的任何變更都會遺失。對目前目的地 磁碟區所做的任何變更或寫入的新資料、都會傳回原始來源磁碟區。
- 中止:取消目前正在進行的傳輸。如果針對中止的關係發佈SnapMirror更新、關係會繼續進行上次重新啟動 檢查點的傳輸、而上次重新啟動檢查點是在中止發生之前建立的。

# <span id="page-6-1"></span>**SnapMirror**標籤

SnapMirror標籤可做為根據關係的保留規則、傳輸指定快照的標記。

將標籤套用至快照、可將其標示為SnapMirror複寫的目標。此關係的角色是在資料傳輸時執行規則、方法是選取 相符的標記快照、將其複製到目的地Volume、並確保保留正確數量的複本。這是指決定保留數和保留期間的原 則。原則可以有任意數量的規則、而且每個規則都有唯一的標籤。此標籤可作為快照與保留規則之間的連結。

SnapMirror標籤會指出所選的快照、群組快照或排程所適用的規則。

### 將**SnapMirror**標籤新增至快照

SnapMirror標籤指定SnapMirror端點上的快照保留原則。您可以新增標籤至快照和群組快 照。

您可以從現有的SnapMirror關係對話方塊或NetApp ONTAP SnapMirror系統管理程式中檢視可用的標籤。

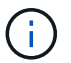

將標籤新增至群組快照時、會覆寫個別快照的任何現有標籤。

您需要的產品

- SnapMirror已在叢集上啟用。
- 您要新增的標籤已存在ONTAP 於資訊技術中。
- 1. 按一下「資料保護>\*快照\*」或「群組快照」頁面。
- 2. 按一下您要新增SnapMirror標籤的快照或群組快照\*動作\*圖示。
- 3. 在「編輯**Snapshot \***」對話方塊中、於「 SnapMirror Label \*」欄位中輸入文字。標籤必須符合套用 至SnapMirror關係之原則中的規則標籤。
- 4. 按一下\*儲存變更\*。

### 在快照排程中新增**SnapMirror**標籤

您可以將SnapMirror標籤新增至快照排程、以確保已套用SnapMirror原則。您可以從現有 的SnapMirror關係對話方塊或NetApp ONTAP System Manager檢視可用的標籤。

#### 您需要的產品

- SnapMirror必須在叢集層級啟用。
- 您要新增的標籤已存在ONTAP 於資訊技術中。

#### 步驟

- 1. 按一下\*資料保護\*>\*排程\*。
- 2. 以下列其中一種方式將SnapMirror標籤新增至排程:

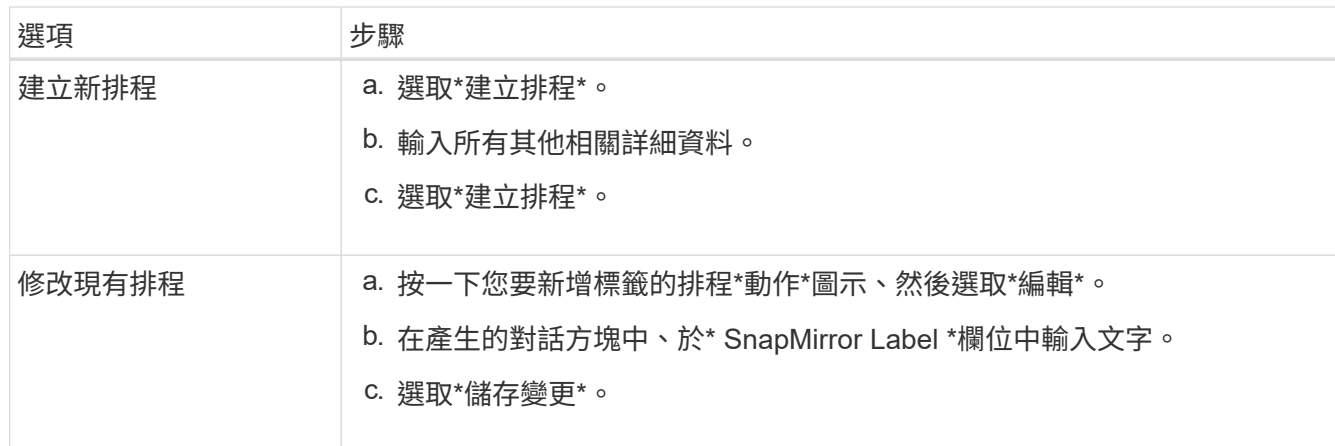

#### 如需詳細資訊、請參閱

[建立快照](https://docs.netapp.com/zh-tw/element-software-123/storage/task_data_protection_create_a_snapshot_schedule.html)[排程](https://docs.netapp.com/zh-tw/element-software-123/storage/task_data_protection_create_a_snapshot_schedule.html)

### <span id="page-7-0"></span>使用**SnapMirror**進行災難恢復

如果執行NetApp Element 不完善軟體的磁碟區或叢集發生問題、請使用SnapMirror功能來 中斷與目的地磁碟區的關係、並將其容錯移轉至目的地磁碟區。

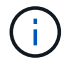

如果原始叢集完全故障或不存在、請聯絡NetApp支援部門以取得進一步協助。

### 從元素叢集執行容錯移轉

您可以從元素叢集執行容錯移轉、以便目的地端的主機能夠讀取/寫入目的地磁碟區。在從 元素叢集執行容錯移轉之前、您必須中斷SnapMirror關係。

使用NetApp Element 這個功能來執行容錯移轉。如果Element UI無法使用、您也可以使用ONTAP 支援功能的 支援功能、以使用支援中斷ONTAP 關係的命令。

您需要的產品

- SnapMirror關係存在、且目的地Volume上至少有一個有效的快照。
- 由於主站台發生非計畫性停機或計畫性事件、因此您需要容錯移轉至目的地Volume。

#### 步驟

- 1. 在Element UI中、按一下「資料保護>\* SnapMirror關係\*」。
- 2. 找出您要容錯移轉的來源Volume關係。
- 3. 單擊\* Actions(操作)\*圖標。
- 4. 按一下「中斷」。
- 5. 確認行動。

目的地叢集上的磁碟區現在具有讀寫存取權、可掛載至應用程式主機以恢復正式作業工作負載。所 有SnapMirror複寫都會因為此動作而停止。關係顯示中斷狀態。

### 執行容錯回復至元素

當主要方面的問題已經解決時、您必須重新同步原始來源Volume並容錯回復NetApp Element 至該軟體。您執行的步驟會因原始來源磁碟區是否仍存在或是否需要容錯回復至 新建立的磁碟區而有所不同。

如需詳細資訊、請參閱

- [當來源磁碟區](#page-10-0)[仍](#page-10-0)[存在時、請執行容](#page-10-0)[錯回復](#page-10-0)
- [當來源磁碟區不](#page-10-1)[再](#page-10-1)[存在時、請執行容](#page-10-1)[錯回復](#page-10-1)
- [SnapMirror](#page-8-0)[容](#page-8-0)[錯回復](#page-8-0)[案例](#page-8-0)

#### <span id="page-8-0"></span>**SnapMirror**容錯回復案例

SnapMirror災難恢復功能可在兩種故障恢復方案中進行說明。這些假設原本的關係已容錯 移轉(中斷)。

新增對應程序的步驟以供參考。

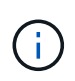

在這裡的範例中、R1 =執行NetApp Element 支援的叢集原始來源Volume(Element)是原 始ONTAP 來源Volume ONTAP (Element、元素)、而不支援原始目的地Volume(插座)。R2 和R3代表透過反轉重新同步作業所建立的反轉關係。

下列影像顯示來源Volume仍存在時的容錯回復案例:

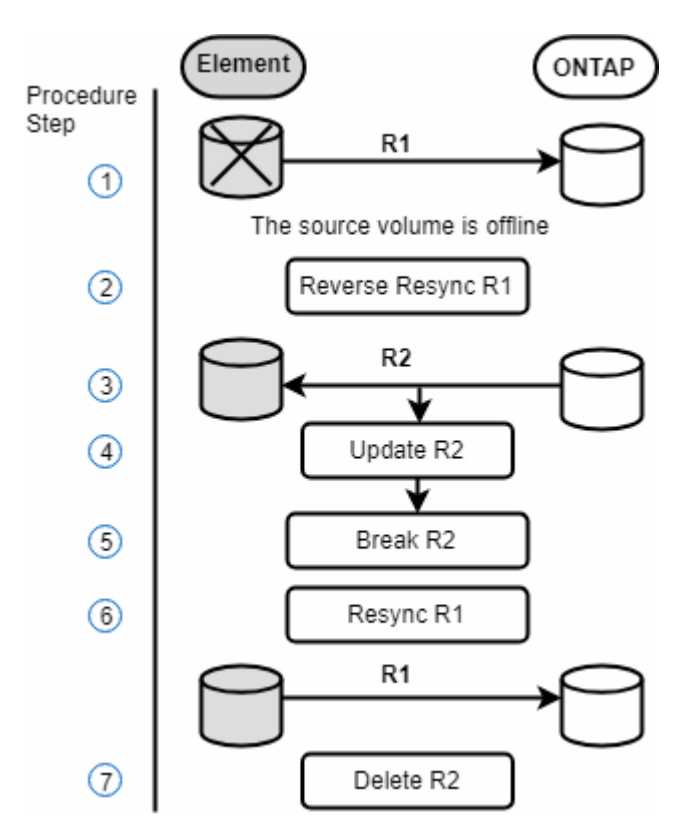

下列影像顯示來源Volume不再存在時的容錯回復案例:

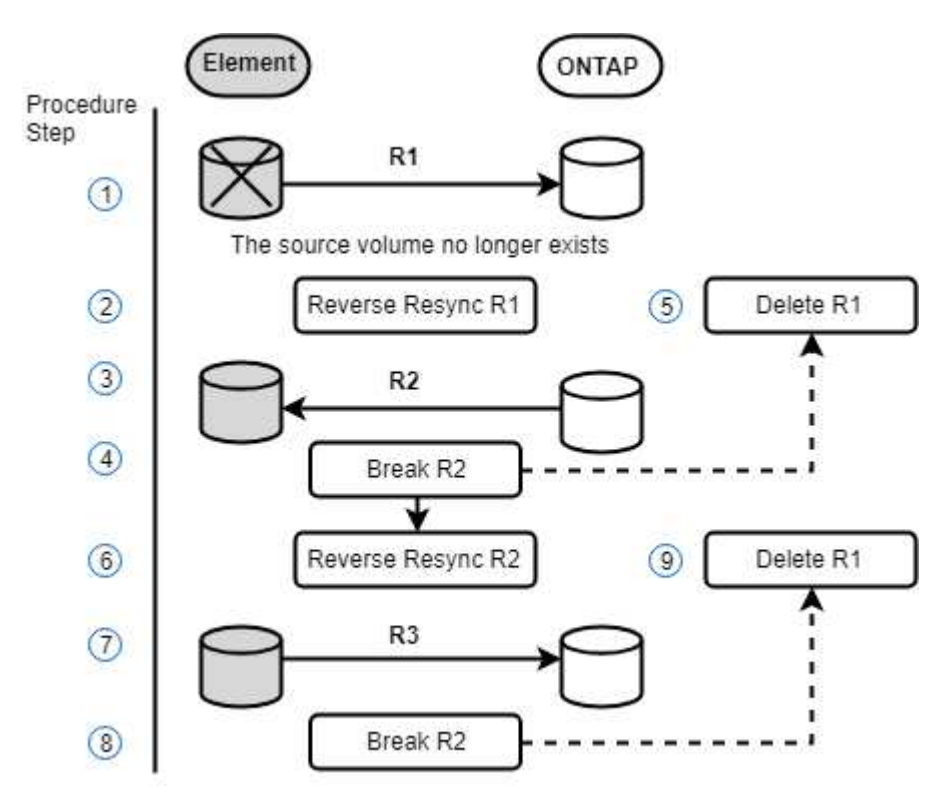

如需詳細資訊、請參閱

• [當來源磁碟區](#page-10-0)[仍](#page-10-0)[存在時、請執行容](#page-10-0)[錯回復](#page-10-0)

• [當來源磁碟區不](#page-10-1)[再](#page-10-1)[存在時、請執行容](#page-10-1)[錯回復](#page-10-1)

<span id="page-10-0"></span>當來源磁碟區仍存在時、請執行容錯回復

您可以使用NetApp Element 這個UI重新同步原始來源Volume並容錯回復。此程序適用於 原始來源Volume仍存在的情況。

1. 在Element UI中、找出您在執行容錯移轉時所中斷的關係。

2. 按一下「動作」圖示、然後按一下\*「反轉重新同步」\*。

3. 確認行動。

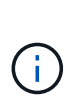

「反轉重新同步」作業會建立新的關係、使原始來源和目的地磁碟區的角色會反轉(這會在 原始關係持續存在時產生兩種關係)。原始目的地Volume中的任何新資料都會傳輸至原始來 源Volume、作為反轉重新同步作業的一部分。您可以繼續存取資料、並將資料寫入目的地端 的作用中磁碟區、但您必須先中斷所有主機與來源磁碟區的連線、然後執行SnapMirror更 新、才能重新導向回原始主要磁碟區。

4. 按一下您剛建立的反關聯的「動作」圖示、然後按一下「更新」。

現在您已經完成反轉重新同步、並確定目的地端沒有連線到磁碟區的作用中工作階段、而且最新資料位於原 始主要磁碟區上、 您可以執行下列步驟來完成容錯回復並重新啟動原始的主要Volume:

- 5. 按一下反轉關係的「動作」圖示、然後按一下「中斷」。
- 6. 按一下原始關聯的「動作」圖示、然後按一下「重新同步」。

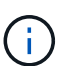

現在、您可以掛載原始的主要Volume、以恢復原始主要Volume上的正式作業工作負載。原 始SnapMirror複寫會根據為關係設定的原則和排程恢復。

7. 在您確認原始關係狀態為「nap鏡 射」之後、按一下反關係的「動作」圖示、然後按一下「刪除」。

如需詳細資訊、請參閱

[SnapMirror](#page-8-0)[容](#page-8-0)[錯回復](#page-8-0)[案例](#page-8-0)

<span id="page-10-1"></span>當來源磁碟區不再存在時、請執行容錯回復

您可以使用NetApp Element 這個UI重新同步原始來源Volume並容錯回復。本節適用於原 始來源磁碟區已遺失但原始叢集仍不受影響的情況。如需如何還原至新叢集的指示、請參 閱NetApp支援網站上的文件。

您需要的產品

- 您在Element ONTAP 和現象區之間有中斷的複寫關係。
- 元素磁碟區已不可恢復地遺失。
- 原始Volume名稱顯示為「找不到」。

#### 步驟

1. 在Element UI中、找出您在執行容錯移轉時所中斷的關係。

\*最佳實務做法:\*請記下SnapMirror原則、並排程原始中斷關係的詳細資料。重新建立關係時、必須提供此 資訊。

2. 按一下「動作」圖示、然後按一下「反轉重新同步」。

3. 確認行動。

 $(i)$ 

「反向重新同步」作業會建立新的關係、使原始來源Volume和目的地Volume的角色反向(這 會在原始關係持續存在時產生兩種關係)。由於原始磁碟區不再存在、系統會建立新的元素 磁碟區、其Volume名稱和Volume大小與原始來源磁碟區相同。新磁碟區會指派稱為smrecovery的預設QoS原則、並與稱為sm-recovery的預設帳戶相關聯。您將需要手動編 輯SnapMirror所建立之所有磁碟區的帳戶和QoS原則、以取代已銷毀的原始來源磁碟區。

最新快照的資料會傳輸至新磁碟區、作為反轉重新同步作業的一部分。您可以繼續存取資料並將資料寫入目 的地端的作用中磁碟區、但您必須先中斷所有主機與作用中磁碟區的連線、然後執行SnapMirror更新、才能 在後續步驟中恢復原始的主要關係。完成反轉重新同步並確定目的地端的磁碟區沒有連線到作用中工作階 段、且最新資料位於原始主要磁碟區之後、請繼續執行下列步驟以完成容錯回復並重新啟動原始主要磁碟區 :

- 4. 按一下「反轉重新同步」作業期間所建立之反關係的\*「動作」圖示、然後按一下「**\***中斷」。
- 5. 按一下來源磁碟區不存在的原始關聯\*動作\*圖示、然後按一下\*刪除\*。
- 6. 按一下您在步驟4中中斷的反關係\*動作\*圖示、然後按一下\*反轉重新同步\*。
- 7. 這會反轉來源和目的地、並與原始關係建立相同的磁碟區來源和磁碟區目的地關係。
- 8. 按一下「動作」圖示和「編輯」、以更新您注意到的原始QoS原則和排程設定。
- 9. 現在可以安全地刪除您在步驟6中重新同步的反轉關係。

如需詳細資訊、請參閱

[SnapMirror](#page-8-0)[容](#page-8-0)[錯回復](#page-8-0)[案例](#page-8-0)

執行**ONTAP** 從功能性到元件的傳輸或一次性移轉

一般而言、當您使用SnapMirror從SolidFire 執行NetApp Element 各種功能的支援資料儲 存叢集到ONTAP 支援各種功能的軟體進行災難恢復時、元素就是來源ONTAP 、而不只是 目的地。不過ONTAP 、在某些情況下、由於來源和元素是目的地、所以不能使用此功能。

- 存在兩種情況:
	- 不存在先前的災難恢復關係。請遵循本程序中的所有步驟。
	- 先前的災難恢復關係確實存在、但在用於此緩解的磁碟區之間卻沒有關係。在此情況下、請僅執行下列 步驟3和4。

您需要的產品

- 元素目的地節點必須已可供ONTAP 不必要的人存取。
- 必須已啟用元素Volume才能進行SnapMirror複寫。

您必須以hostip:/LUN/<id\_number>格式指定元素目的地路徑、其中LUN為實際字串「'lun'」、id\_number為元 素Volume的ID。

1. 使用NetApp建立與元素叢集的關係:ONTAP

```
snapmirror create -source-path SVM: volume | cluster: / / SVM/ volume
-destination-path hostip:/lun/name -type XDP -schedule schedule -policy
      policy
```

```
cluster_dst::> snapmirror create -source-path svm_1:volA_dst
-destination-path 10.0.0.11:/lun/0005 -type XDP -schedule my daily
-policy MirrorLatest
```
2. 使用ONTAP SnapMirror show命令驗證SnapMirror關係是否已建立。

如需建立複寫關係的詳細資訊、請參閱ONTAP 《關於建立複寫關係的資訊》文件、以及完整的命令語法、 請參閱ONTAP 《關於建立複寫關係的資訊》手冊頁。

3. 使用「ElementCreate Volume」API建立目標Volume、並將目標Volume存取模式設定為SnapMirror:

使用Element API建立Element Volume

```
{
     "method": "CreateVolume",
     "params": {
           "name": "SMTargetVolumeTest2",
         "accountID": 1,
           "totalSize": 100000000000,
           "enable512e": true,
           "attributes": {},
           "qosPolicyID": 1,
           "enableSnapMirrorReplication": true,
           "access": "snapMirrorTarget"
      },
      "id": 1
}
```
4. 使用ONTAP fitshapmirror initialize命令初始化複寫關係:

snapmirror initialize -source-path hostip:/lun/name -destination-path SVM:volume|cluster://SVM/volume

#### 版權資訊

Copyright © 2024 NetApp, Inc. 版權所有。台灣印製。非經版權所有人事先書面同意,不得將本受版權保護文件 的任何部分以任何形式或任何方法(圖形、電子或機械)重製,包括影印、錄影、錄音或儲存至電子檢索系統 中。

由 NetApp 版權資料衍伸之軟體必須遵守下列授權和免責聲明:

此軟體以 NETAPP「原樣」提供,不含任何明示或暗示的擔保,包括但不限於有關適售性或特定目的適用性之 擔保,特此聲明。於任何情況下,就任何已造成或基於任何理論上責任之直接性、間接性、附隨性、特殊性、懲 罰性或衍生性損害(包括但不限於替代商品或服務之採購;使用、資料或利潤上的損失;或企業營運中斷),無 論是在使用此軟體時以任何方式所產生的契約、嚴格責任或侵權行為(包括疏忽或其他)等方面,NetApp 概不 負責,即使已被告知有前述損害存在之可能性亦然。

NetApp 保留隨時變更本文所述之任何產品的權利,恕不另行通知。NetApp 不承擔因使用本文所述之產品而產 生的責任或義務,除非明確經過 NetApp 書面同意。使用或購買此產品並不會在依據任何專利權、商標權或任何 其他 NetApp 智慧財產權的情況下轉讓授權。

本手冊所述之產品受到一項(含)以上的美國專利、國外專利或申請中專利所保障。

有限權利說明:政府機關的使用、複製或公開揭露須受 DFARS 252.227-7013(2014 年 2 月)和 FAR 52.227-19(2007 年 12 月)中的「技術資料權利 - 非商業項目」條款 (b)(3) 小段所述之限制。

此處所含屬於商業產品和 / 或商業服務(如 FAR 2.101 所定義)的資料均為 NetApp, Inc. 所有。根據本協議提 供的所有 NetApp 技術資料和電腦軟體皆屬於商業性質,並且完全由私人出資開發。 美國政府對於該資料具有 非專屬、非轉讓、非轉授權、全球性、有限且不可撤銷的使用權限,僅限於美國政府為傳輸此資料所訂合約所允 許之範圍,並基於履行該合約之目的方可使用。除非本文另有規定,否則未經 NetApp Inc. 事前書面許可,不得 逕行使用、揭露、重製、修改、履行或展示該資料。美國政府授予國防部之許可權利,僅適用於 DFARS 條款 252.227-7015(b) (2014年2月) 所述權利。

商標資訊

NETAPP、NETAPP 標誌及 <http://www.netapp.com/TM> 所列之標章均為 NetApp, Inc. 的商標。文中所涉及的所 有其他公司或產品名稱,均為其各自所有者的商標,不得侵犯。